## 端口映射的设置方法

本教程主要介绍磊科路由器[中端口映射的](http://www.192ly.com/basic/what-is-a-port-mapping.html)详细设置方法。端口映射在磊科路由器中, 又叫"虚拟服务";端口映射的作用是,把内网的设备某些端口映射到外网,再通过外网访 问路由器的外网 IP [地址加](http://www.192ly.com/basic/what-is-the-ip-address.html)上冒号和端口号,就可以用直接访问到设备开放的端口来操作。

#### 实例分析:

假设需要把 81 端口号,映射到内网中张三的电脑。要实现这个功能,需要分为 2 个步 骤来:1、固定张三电脑的 IP 地址;2、设置端口映射。下面进行详细介绍说明。

#### 步骤一、固定内网中电脑 IP 地址

电脑连接路由器后,是由路由器分配 IP 地址的。但是,如果电脑关机、重启后,路由 器给该电脑分配的 IP 地址,可能会与之前的不一样。所以,要使用端口映射功能,必须先 固定内网中电脑的 IP 地址。

#### 方法 1、设置静态 IP

可以手动给电脑设置静态 IP 地址,如下图所示。

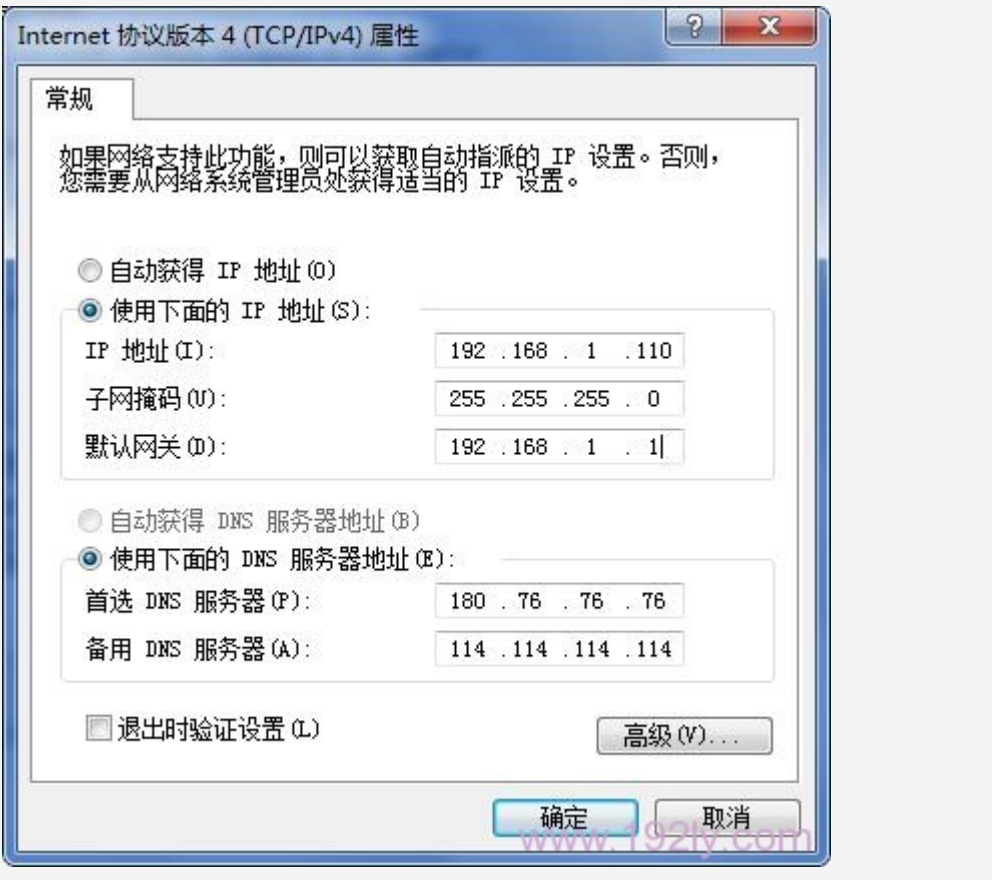

手动给电脑设置静态 IP 地址

#### 方法 2、设置保留地址

1、查看电脑 MAC [地址](http://www.192ly.com/basic/what-is-the-mac-address.html)

在电脑 cmd 命令提示符界面中,输入 ipconfig/all 命令,就可以查看到电脑中的 MAC 地址,如下图所示

# net-core磊科

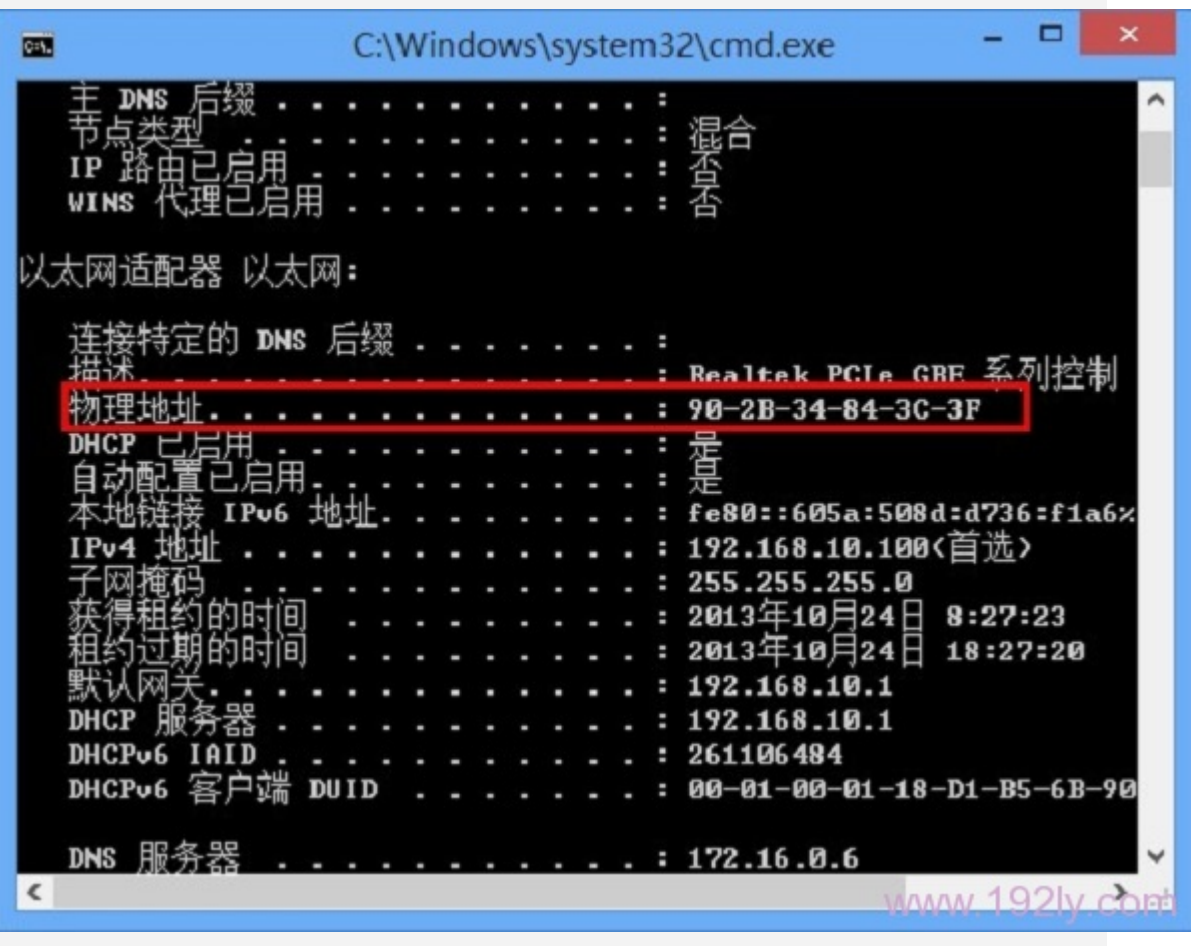

查看电脑网卡的 MAC 地址

2、设置保留地址

进入到路由器的"内网接入配置"页面,然后点击"DHCP 服务器" ——> "保留地址" ——> "名称"随意设置即可——> "IP 地址"可以设置为: 192.168.1.X(2<X<254)中任意 一个,本例设置为: 192.168.1.110 --> "MAC 地址"填写上一步中查看到的 MAC 地址, 本 例中是: 90-2B-34-84-3C-3F-->点击"增加"。

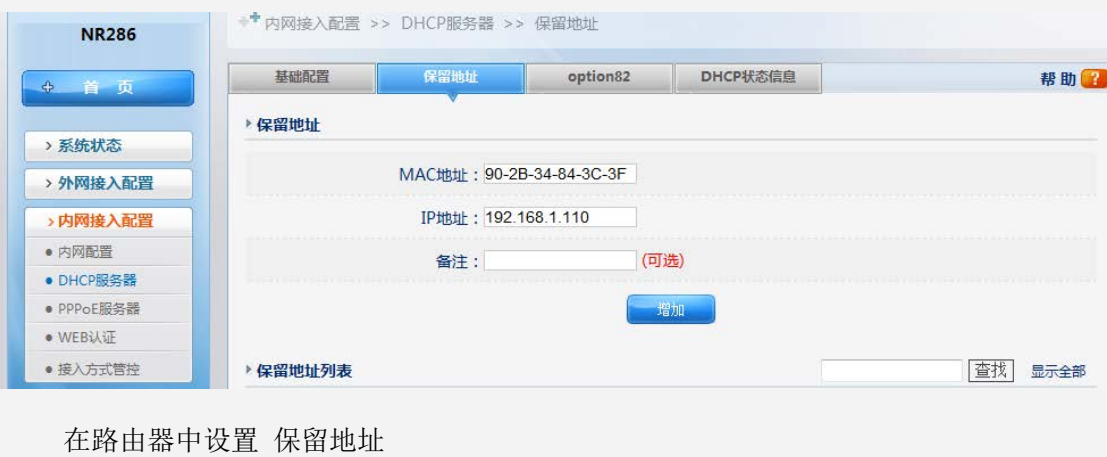

### 步骤二、设置端口映射

点击"高级设置" ——>"虚拟服务" ——> "规则名称" 自定义设置, 本例设置为: 远程桌面——>"内网主机 IP 地址"填写:192.168.1.110——>"外部端口"填写:81——> "内部端口"填写: 81 -- >点击"增加"。就可以把设备映射到外网中

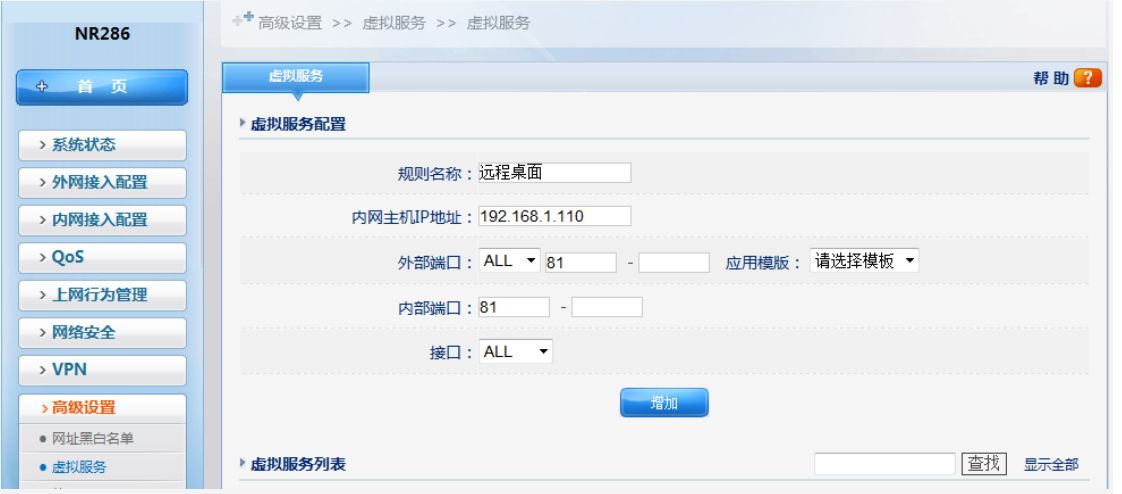

注:

- 1、 要设置端口映射,你必须要明白自己需要把设备的那些端口号映射到外网。
- 2、如果想把整个设备的所有端口都能通过外网访问,可以在"高级设置"- "静态 NA T"填写内外网的 IP 地址, 此设置比较简单, 不再赘述。